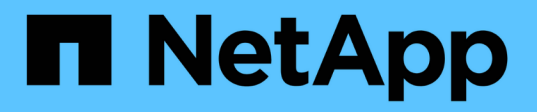

### **TR-4907: Veritas Enterprise Vault**로 **StorageGRID**를 구성합니다 How to enable StorageGRID in your environment

NetApp July 05, 2024

This PDF was generated from https://docs.netapp.com/ko-kr/storagegrid-enable/technicalreports/veritas/index.html on July 05, 2024. Always check docs.netapp.com for the latest.

# 목차

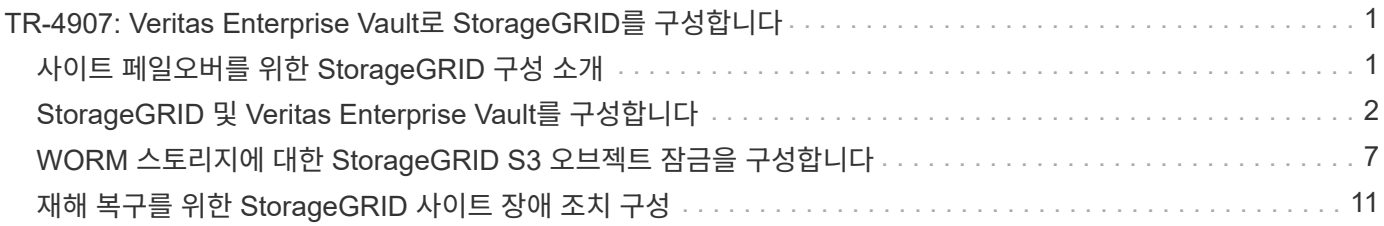

# <span id="page-2-0"></span>**TR-4907: Veritas Enterprise Vault**로 **StorageGRID**를 구성합니다

### <span id="page-2-1"></span>사이트 페일오버를 위한 **StorageGRID** 구성 소개

Veritas Enterprise Vault에서 StorageGRID를 재해 복구를 위한 운영 스토리지 타겟으로 사용하는 방법에 대해 알아보십시오.

이 구성 가이드에서는 NetApp ® StorageGRID ® 를 Veritas Enterprise Vault를 사용하는 운영 스토리지 타겟으로 구성하는 단계를 제공합니다. 또한 DR(재해 복구) 시나리오에서 사이트 페일오버를 위해 StorageGRID를 구성하는 방법에 대해 설명합니다.

명확히 설명하십시오

StorageGRID는 Veritas Enterprise Vault를 위한 사내 S3 호환 클라우드 백업 타겟을 제공합니다. 다음 그림에서는 Veritas Enterprise Vault 및 StorageGRID 아키텍처를 보여 줍니다.

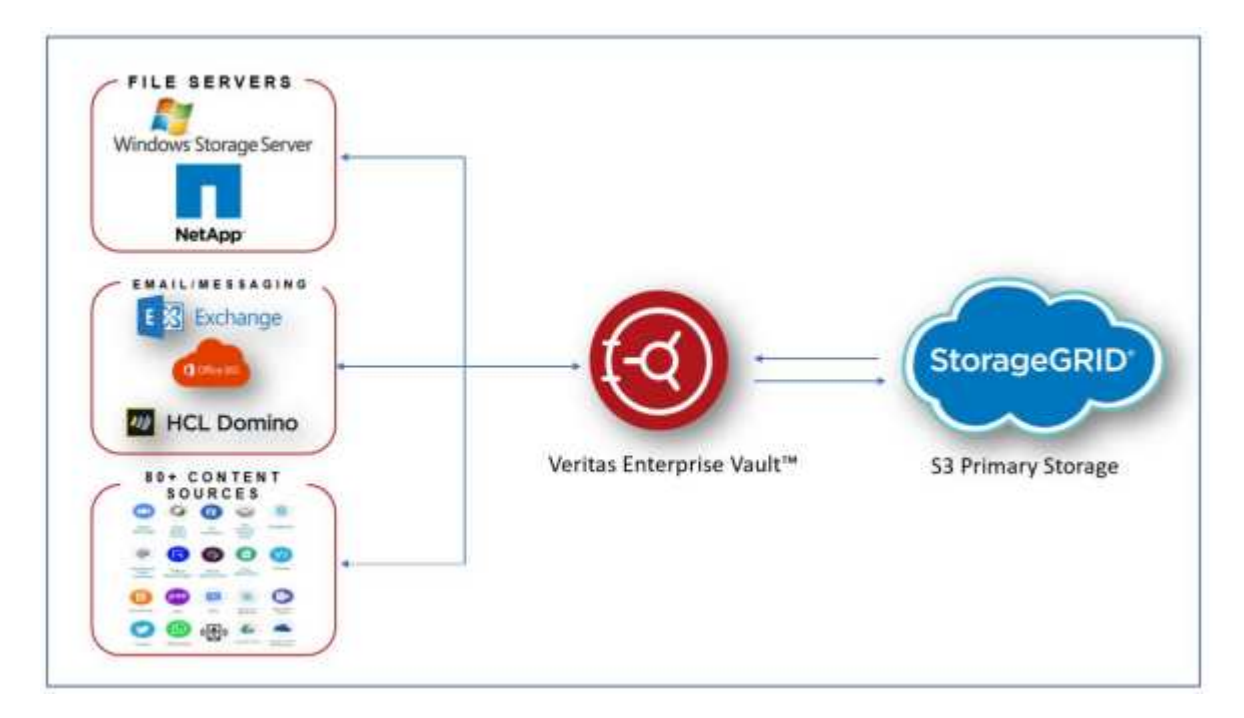

#### 추가 정보를 찾을 수 있는 위치

이 문서에 설명된 정보에 대해 자세히 알아보려면 다음 문서 및/또는 웹 사이트를 검토하십시오.

- NetApp StorageGRID 문서 센터 <https://docs.netapp.com/us-en/storagegrid-118/>
- NetApp StorageGRID 지원 <https://docs.netapp.com/us-en/storagegrid-enable/>
- StorageGRID 문서 리소스 페이지 <https://www.netapp.com/data-storage/storagegrid/documentation/>
- NetApp 제품 설명서 <https://www.netapp.com/support-and-training/documentation/>

### <span id="page-3-0"></span>**StorageGRID** 및 **Veritas Enterprise Vault**를 구성합니다

StorageGRID 11.5 이상 및 Veritas Enterprise Vault 14.1 이상에 대한 기본 구성을 구현하는 방법에 대해 알아봅니다.

이 구성 가이드는 StorageGRID 11.5 및 Enterprise Vault 14.1을 기반으로 합니다. 한 번 쓰기의 경우 S3 오브젝트 잠금, StorageGRID 11.6 및 Enterprise Vault 14.2.2를 사용하는 WORM(Read Many) 모드 스토리지가 사용되었습니다. 이 지침에 대한 자세한 내용은 ["StorageGRID](https://docs.netapp.com/us-en/storagegrid-118/) [설명서](https://docs.netapp.com/us-en/storagegrid-118/)["](https://docs.netapp.com/us-en/storagegrid-118/) 페이지를 참조하거나 StorageGRID 전문가에게 문의하십시오.

#### **StorageGRID** 및 **Veritas Enterprise Vault**를 구성하기 위한 필수 구성 요소

• Veritas Enterprise Vault를 사용하여 StorageGRID를 구성하기 전에 다음 사전 요구 사항을 확인하십시오.

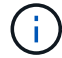

WORM 스토리지(오브젝트 잠금)의 경우 StorageGRID 11.6 이상이 필요합니다.

• Veritas Enterprise Vault 14.1 이상이 설치되어 있습니다.

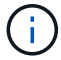

WORM 스토리지(Object Lock)의 경우 Enterprise Vault 버전 14.2.2 이상이 필요합니다.

- 볼트 저장소 그룹과 볼트 저장소가 생성되었습니다. 자세한 내용은 Veritas Enterprise Vault 관리 가이드 를 참조하십시오.
- StorageGRID 테넌트, 액세스 키, 비밀 키 및 버킷이 생성되었습니다.
- StorageGRID 로드 밸런서 끝점이 생성되었습니다(HTTP 또는 HTTPS).
- 자체 서명된 인증서를 사용하는 경우 StorageGRID 자체 서명된 CA 인증서를 Enterprise Vault Server에 추가합니다. 자세한 내용은 여기를 참조하십시오 ["Veritas](https://www.veritas.com/support/en_US/article.100049744) [기술](https://www.veritas.com/support/en_US/article.100049744) [자료](https://www.veritas.com/support/en_US/article.100049744) [문서](https://www.veritas.com/support/en_US/article.100049744)["](https://www.veritas.com/support/en_US/article.100049744).
- 최신 Enterprise Vault 구성 파일을 업데이트하고 적용하여 NetApp StorageGRID와 같은 지원되는 스토리지 솔루션을 활성화합니다. 자세한 내용은 여기를 참조하십시오 ["Veritas](https://www.veritas.com/content/support/en_US/article.100039174) [기술](https://www.veritas.com/content/support/en_US/article.100039174) [자료](https://www.veritas.com/content/support/en_US/article.100039174) [문서](https://www.veritas.com/content/support/en_US/article.100039174)["](https://www.veritas.com/content/support/en_US/article.100039174).

#### **Veritas Enterprise Vault**를 사용하여 **StorageGRID**를 구성합니다

Veritas Enterprise Vault를 사용하여 StorageGRID를 구성하려면 다음 단계를 완료하십시오.

단계

1. Enterprise Vault 관리 콘솔을 시작합니다.

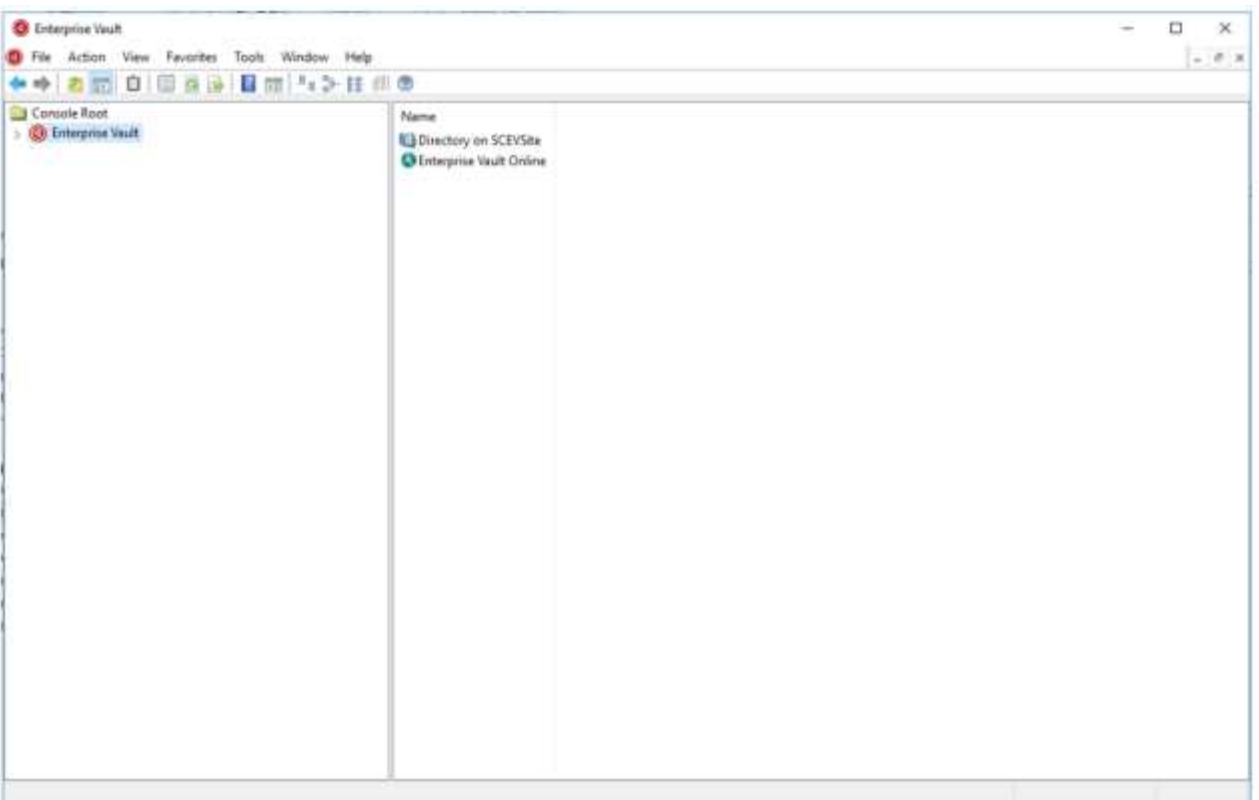

2. 적절한 볼트 저장소에 새 볼트 저장소 파티션을 작성합니다. 볼트 저장소 그룹 폴더를 확장한 다음 적절한 볼트 저장소를 확장합니다. 파티션 을 마우스 오른쪽 단추로 클릭하고 메뉴: 새로 만들기 [파티션] 를 선택합니다.

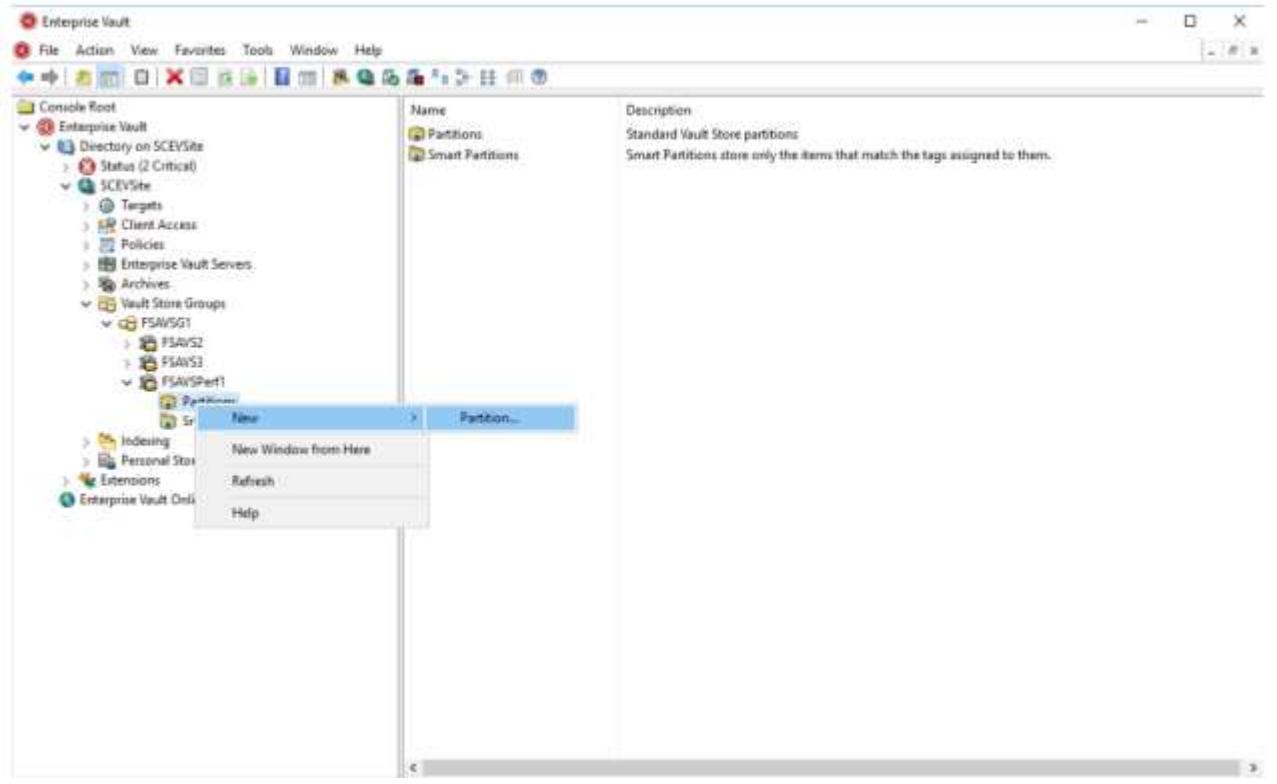

3. 새 파티션 생성 마법사를 따릅니다. 스토리지 유형 드롭다운 메뉴에서 NetApp StorageGRID (S3) 를 선택합니다. 다음 을 클릭합니다.

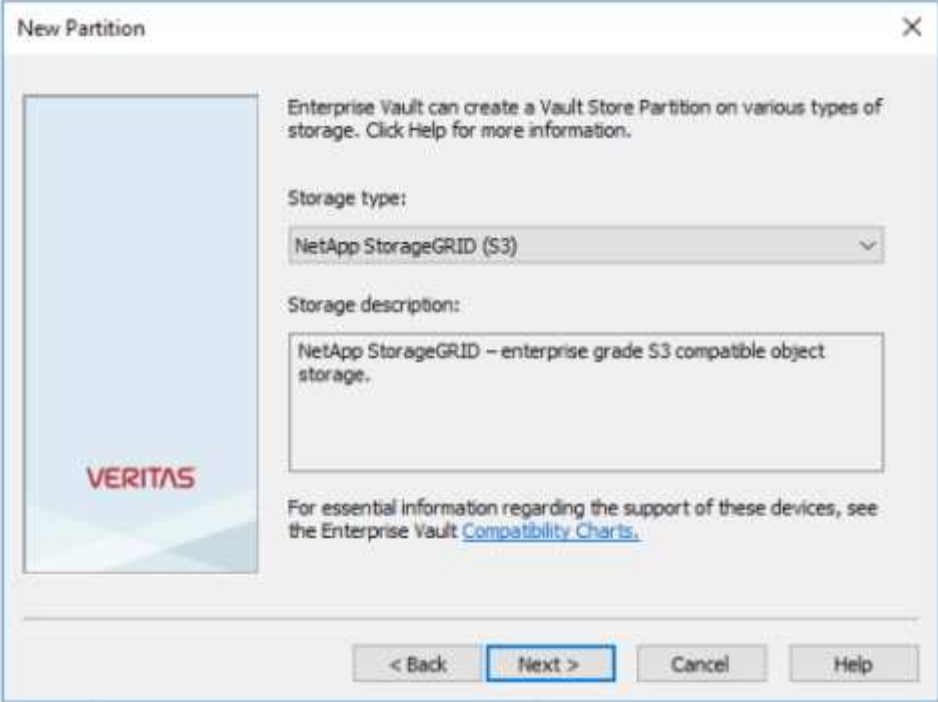

4. S3 오브젝트 잠금을 사용하여 WORM 모드로 데이터 저장 옵션을 선택하지 않은 상태로 둡니다. 다음 을 클릭합니다.

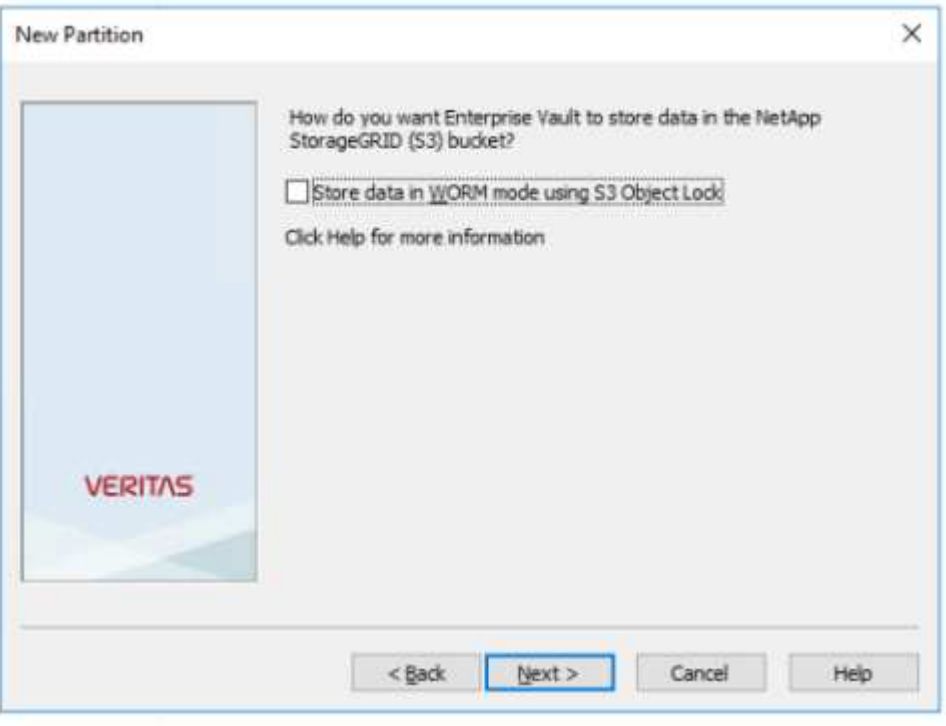

- 5. 연결 설정 페이지에서 다음 정보를 제공합니다.
	- 액세스 키 ID입니다
	- 비밀 액세스 키
	- 서비스 호스트 이름: StorageGRID(예: https://<hostname>:<LBE\_port>)에 구성된 로드 밸런서 엔드포인트(LBE) 포트를 포함해야 합니다.

◦ 버킷 이름: 미리 생성된 타겟 버킷의 이름입니다. VERITAS Enterprise Vault는 버킷을 생성하지 않습니다.

◦ 버킷 영역: us-east-1 이(가) 기본값입니다.

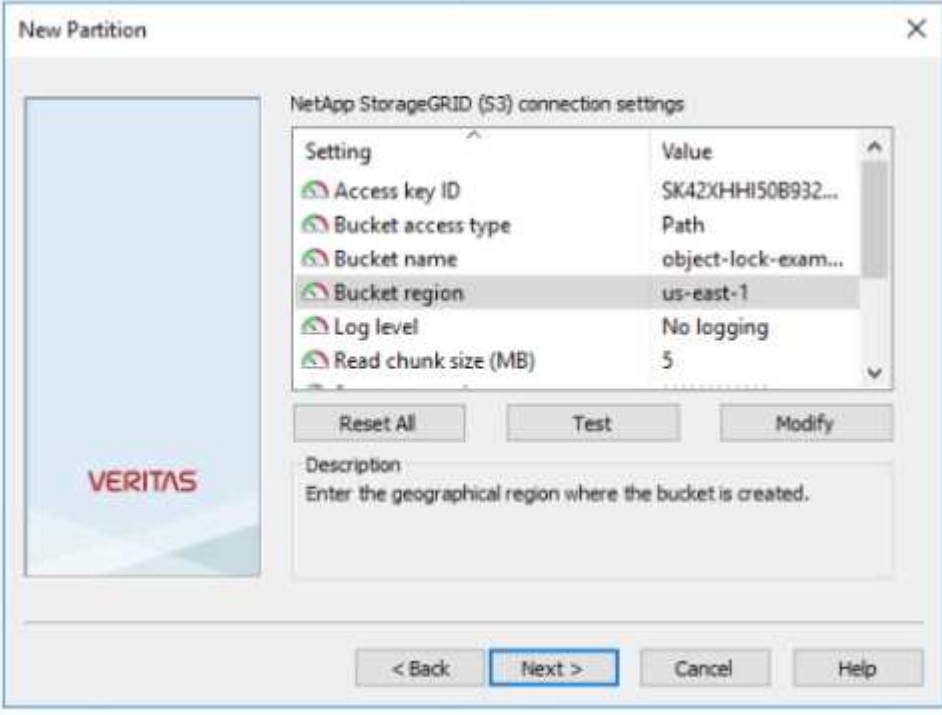

6. StorageGRID 버킷에 대한 연결을 확인하려면 테스트 를 클릭합니다. 연결 테스트가 성공했는지 확인합니다. 확인을 클릭한 후 다음을 클릭합니다.

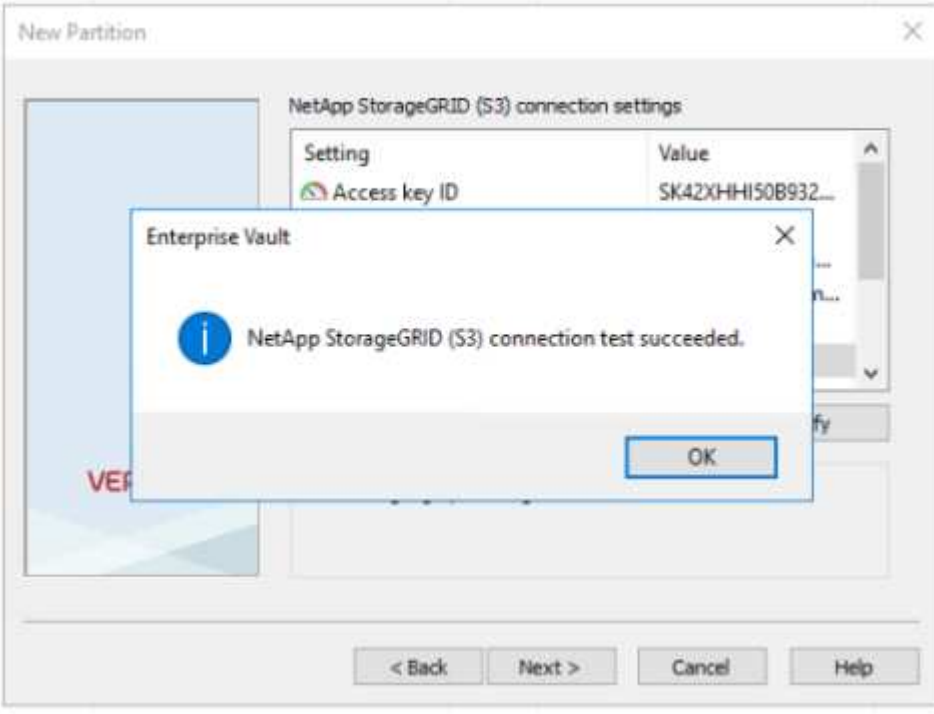

7. StorageGRID는 S3 복제 매개 변수를 지원하지 않습니다. 오브젝트를 보호하기 위해 StorageGRID은 ILM(정보 라이프사이클 관리) 규칙을 사용하여 여러 복사본 또는 삭제 코딩 등 데이터 보호 체계를 지정합니다. When Archived Files exist on the Storage 옵션을 선택하고 Next를 클릭합니다.

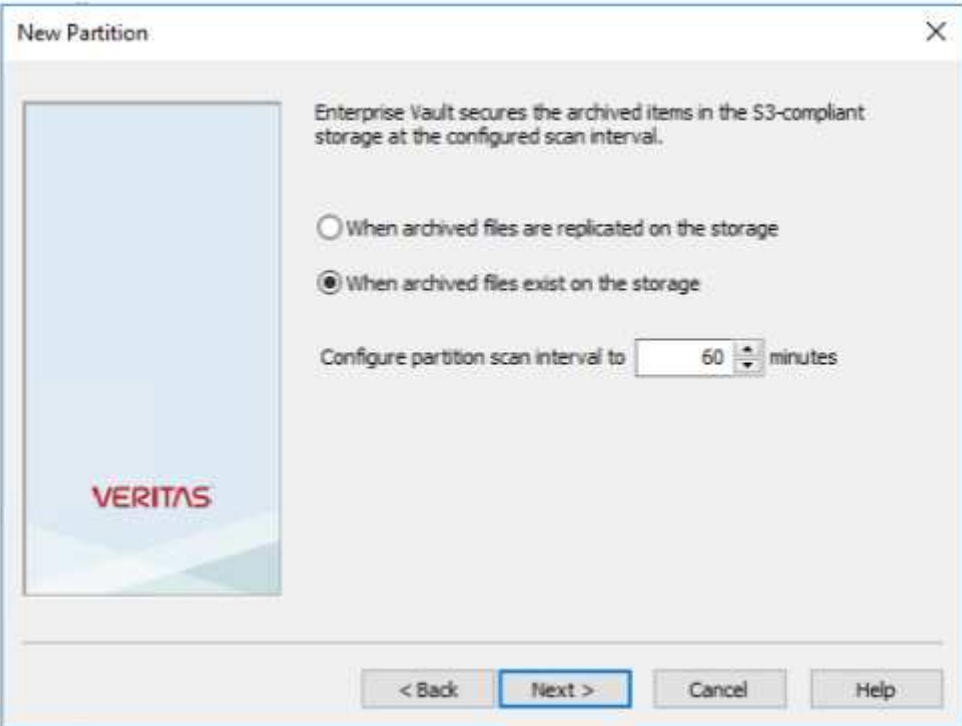

8. 요약 페이지에서 정보를 확인하고 마침 을 클릭합니다.

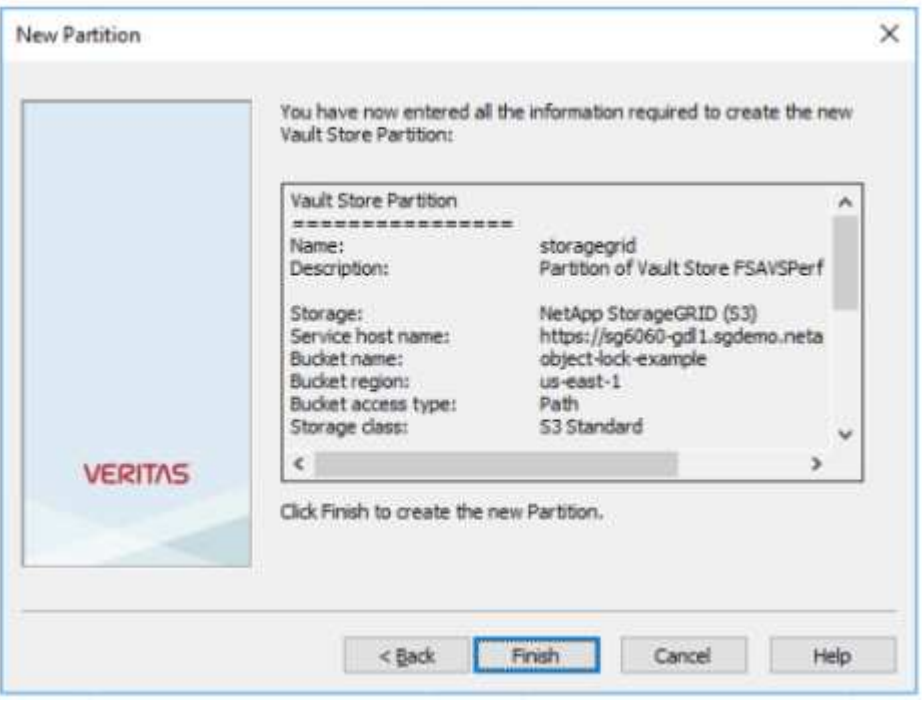

9. 새 볼트 저장소 파티션이 생성되면 StorageGRID를 기본 저장소로 사용하여 Enterprise Vault에서 데이터를 보관, 복원 및 검색할 수 있습니다.

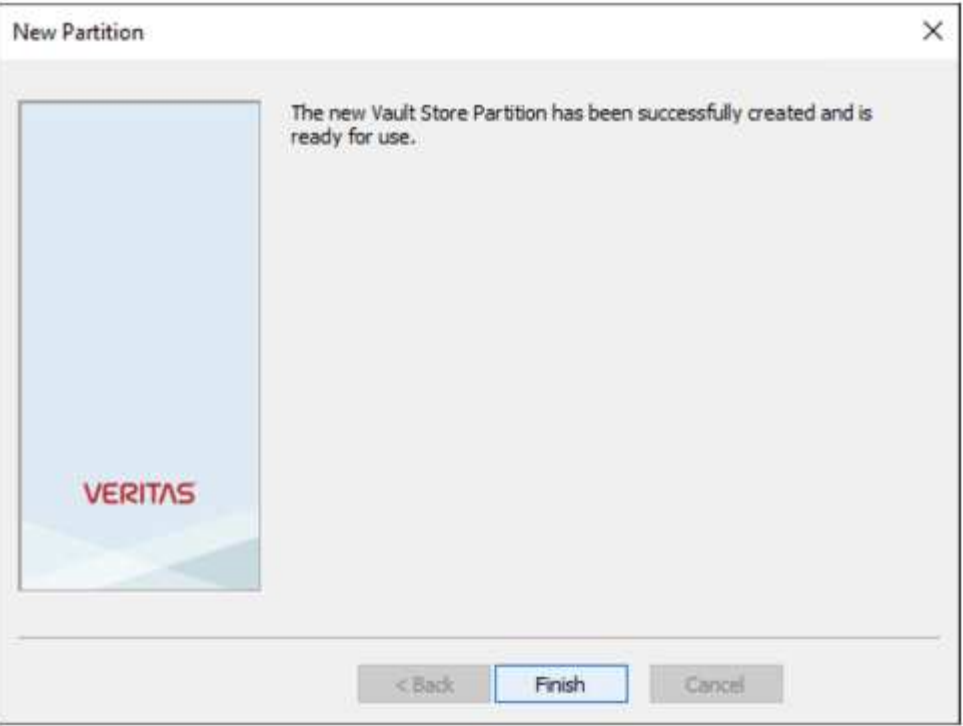

### <span id="page-8-0"></span>**WORM** 스토리지에 대한 **StorageGRID S3** 오브젝트 잠금을 구성합니다

S3 오브젝트 잠금을 사용하여 WORM 스토리지에 StorageGRID를 구성하는 방법에 대해 알아보십시오.

#### **WORM** 스토리지를 위해 **StorageGRID**를 구성하기 위한 사전 요구 사항

WORM 스토리지의 경우 StorageGRID은 S3 오브젝트 잠금을 사용하여 규정 준수를 위해 오브젝트를 유지합니다. 이를 위해서는 S3 오브젝트 잠금 기본 버킷 보존이 도입된 StorageGRID 11.6 이상이 필요합니다. Enterprise Vault에는 버전 14.2.2 이상이 필요합니다.

#### **StorageGRID S3** 오브젝트 잠금 기본 버킷 보존을 구성합니다

StorageGRID S3 오브젝트 잠금 기본 버킷 보존을 구성하려면 다음 단계를 완료하십시오.

단계

1. StorageGRID 테넌트 관리자에서 버킷을 생성하고 계속을 클릭합니다

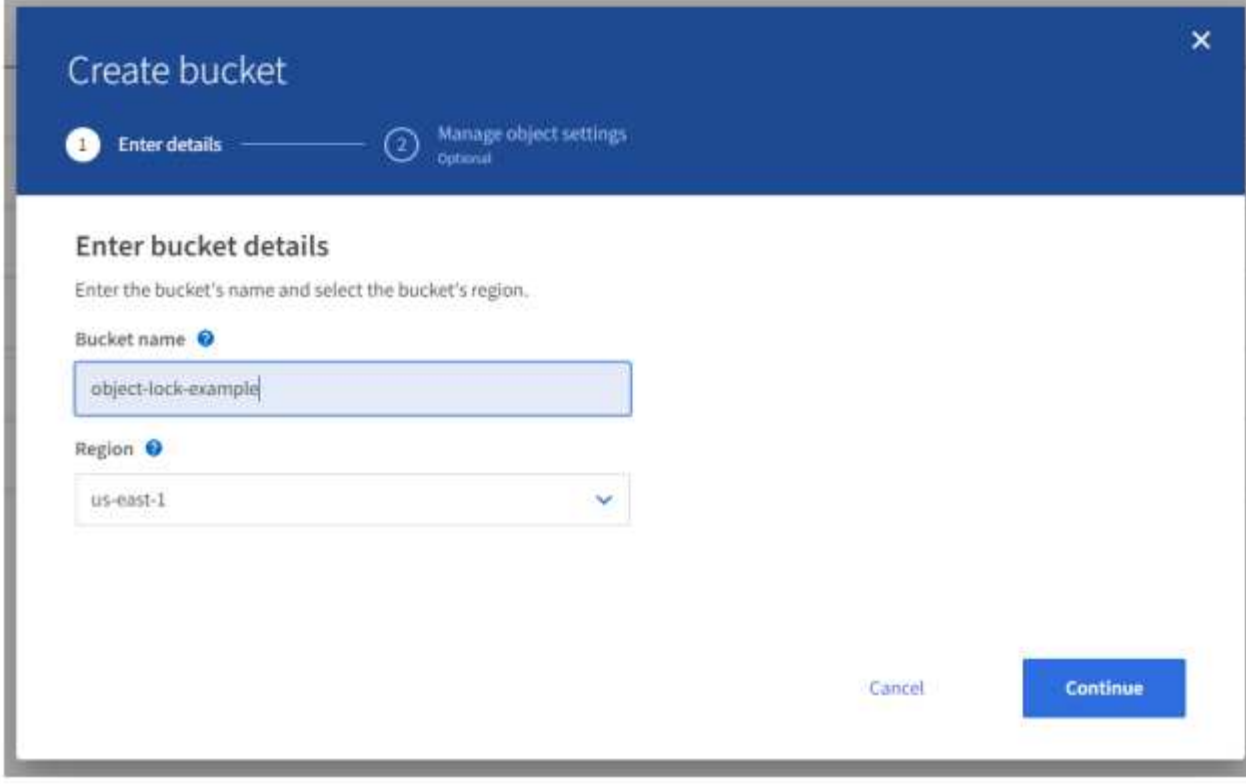

2. Enable S3 Object Lock 옵션을 선택하고 Create Bucket 을 클릭합니다.

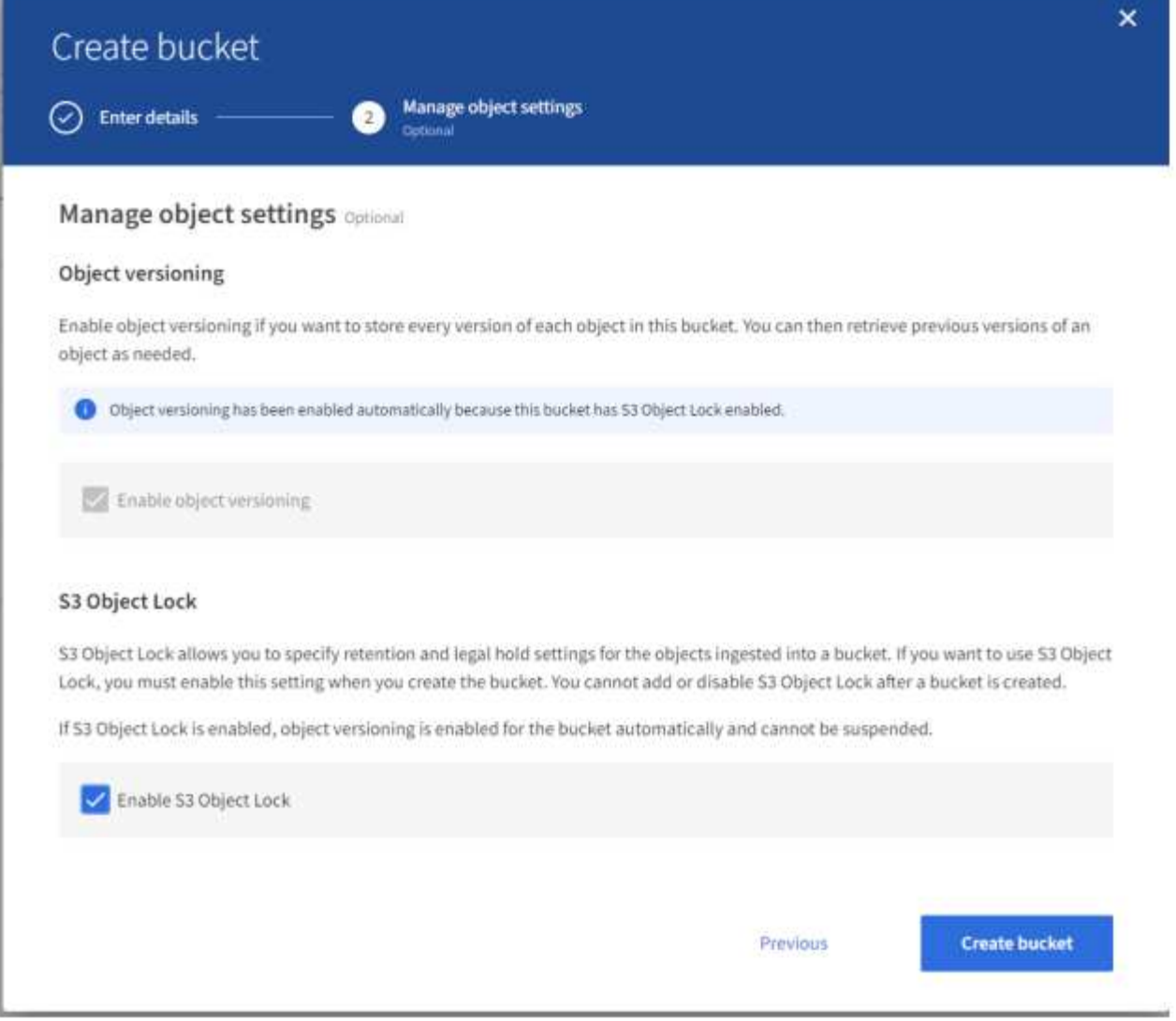

#### 3. 버킷을 생성한 후 버킷을 선택하여 버킷 옵션을 봅니다. S3 오브젝트 잠금 드롭다운 옵션을 확장합니다.

 $\alpha_1=\alpha_2=\alpha_3$ 

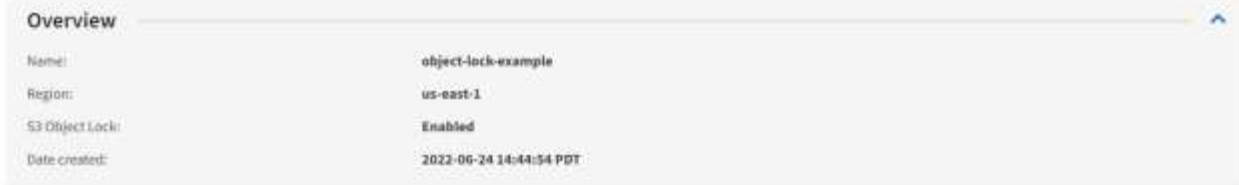

View bucket contents in Experimental 53 Cornole

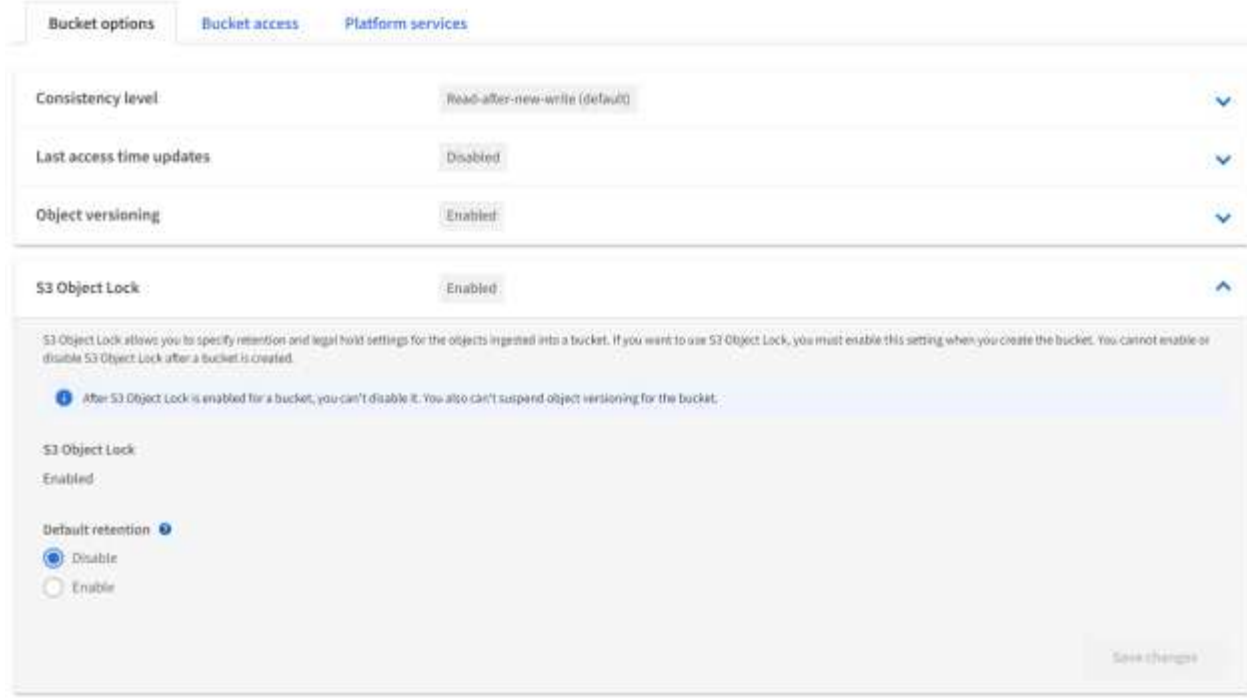

4. 기본 보존에서 사용을 선택하고 기본 보존 기간을 1일로 설정합니다. 변경 내용 저장 을 클릭합니다.

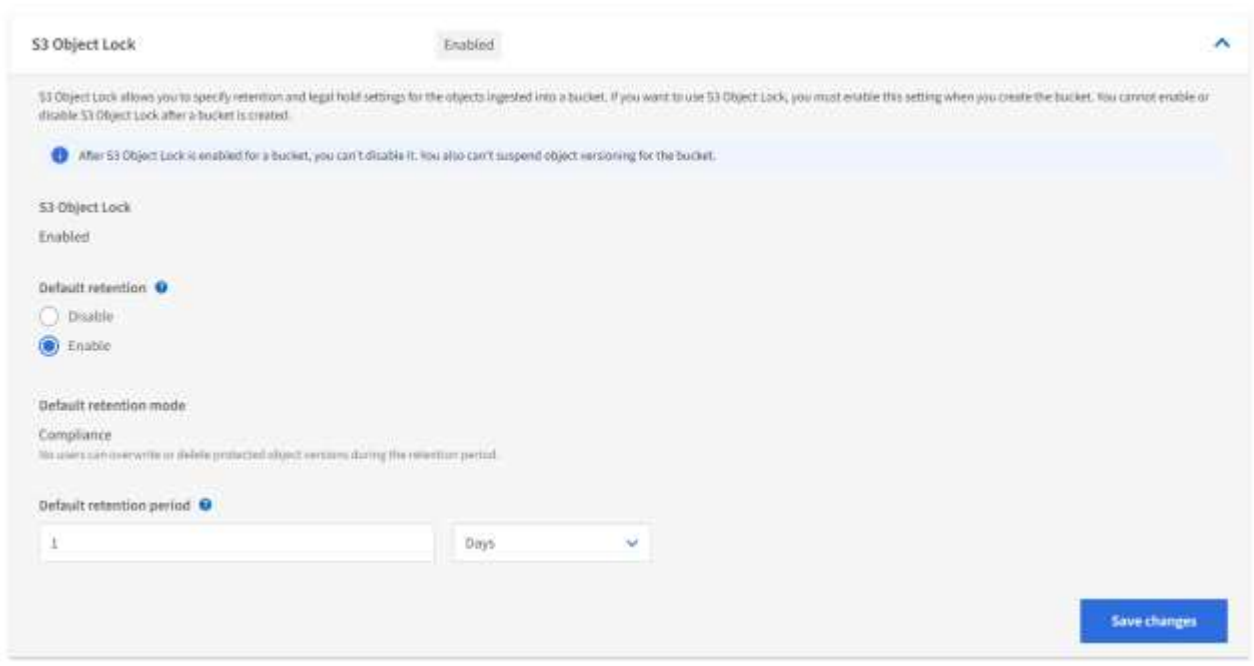

이제 Enterprise Vault에서 WORM 데이터를 저장할 준비가 되었습니다.

#### **Enterprise Vault** 설정

Enterprise Vault를 구성하려면 다음 단계를 완료하십시오.

단계

1. 섹션에서 1-3단계를 반복하되 ["](#page-8-0)[기본](#page-8-0) [구성](#page-8-0)["](#page-8-0) 이번에는 S3 오브젝트 잠금을 사용하여 WORM 모드에 데이터 저장 옵션을 선택합니다. 다음 을 클릭합니다.

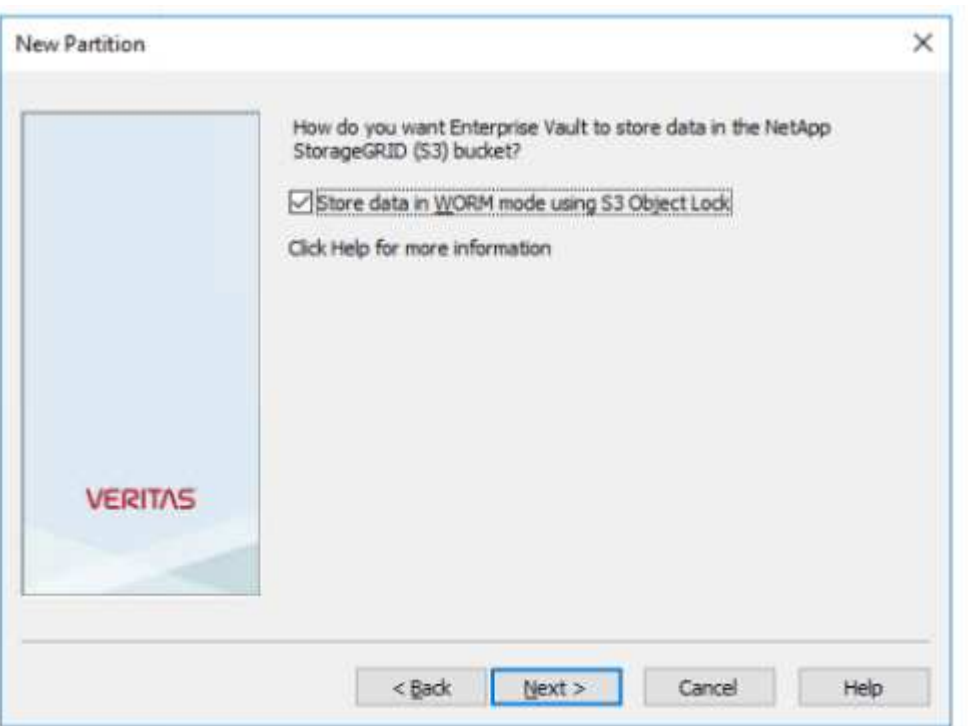

2. S3 Bucket 연결 설정을 입력할 때 S3 오브젝트 잠금 기본 보존이 활성화된 S3 버킷 이름을 입력해야 합니다.

3. 연결을 테스트하여 설정을 확인합니다.

## <span id="page-12-0"></span>재해 복구를 위한 **StorageGRID** 사이트 장애 조치 구성

재해 복구 시나리오에서 StorageGRID 사이트 장애 조치를 구성하는 방법에 대해 알아보십시오.

StorageGRID 아키텍처 구축이 멀티사이트인 것이 일반적입니다. 사이트는 DR을 위한 액티브-액티브 또는 액티브-패시브일 수 있습니다. DR 시나리오에서 Veritas Enterprise Vault가 운영 스토리지(StorageGRID)에 대한 연결을 유지하고 사이트 장애 시에도 데이터를 계속 수집 및 검색할 수 있는지 확인합니다. 이 섹션에서는 2개 사이트, 액티브-패시브 구축을 위한 고급 구성 지침을 제공합니다. 이러한 지침에 대한 자세한 내용은 ["StorageGRID](https://docs.netapp.com/us-en/storagegrid-118/) [설명서](https://docs.netapp.com/us-en/storagegrid-118/)["](https://docs.netapp.com/us-en/storagegrid-118/) 페이지를 참조하거나 StorageGRID 전문가에게 문의하십시오.

#### **Veritas Enterprise Vault**를 사용하여 **StorageGRID**를 구성하기 위한 사전 요구 사항

StorageGRID 사이트 페일오버를 구성하기 전에 다음과 같은 사전 사항을 확인하십시오.

• 사이트 1과 사이트 2개와 같은 두 개의 StorageGRID 배포가 있습니다.

- 각 사이트에서 로드 밸런싱을 위해 로드 밸런서 서비스 또는 게이트웨이 노드를 실행하는 관리자 노드가 생성되었습니다.
- StorageGRID 로드 밸런서 끝점이 생성되었습니다.

#### **StorageGRID** 사이트 페일오버 구성

StorageGRID 사이트 장애 조치를 구성하려면 다음 단계를 완료하십시오.

단계

1. 사이트 장애 시 StorageGRID에 대한 연결을 보장하려면 고가용성(HA) 그룹을 구성합니다. StorageGRID 그리드 관리자 인터페이스(GMI)에서 구성, 고가용성 그룹 및 + 생성을 클릭합니다.

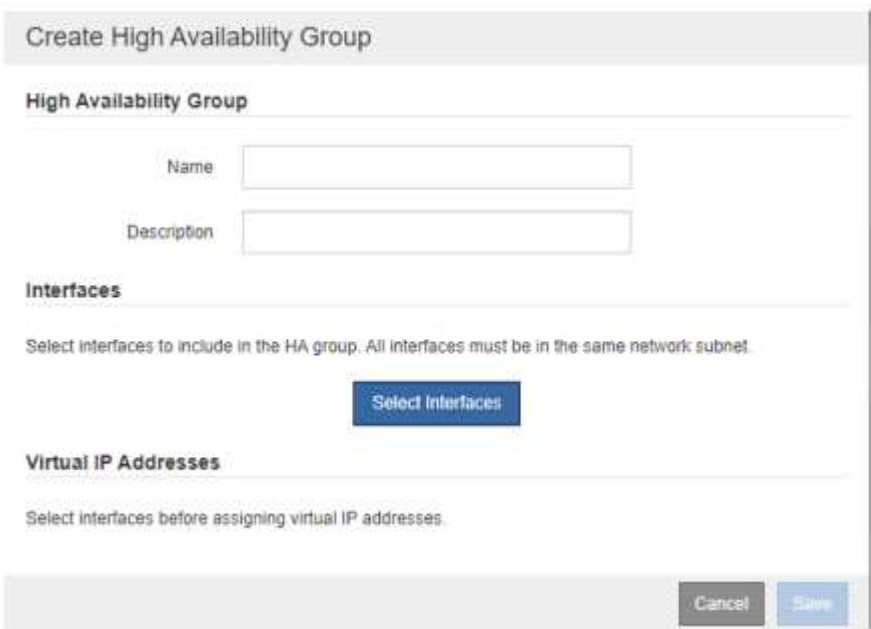

2. 필요한 정보를 입력합니다. Select Interfaces를 클릭하고 site1과 site2의 네트워크 인터페이스를 모두 포함합니다. 여기서 site1(운영 사이트)이 기본 마스터입니다. 동일한 서브넷 내에서 가상 IP 주소를 할당합니다. 저장 을 클릭합니다.

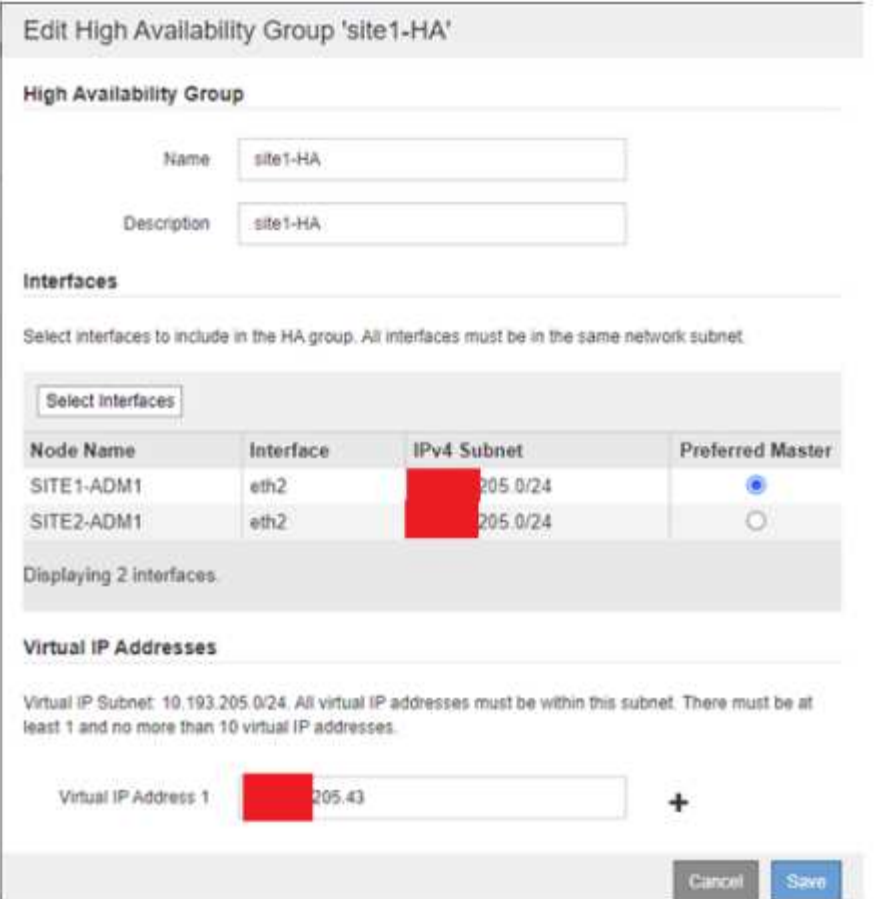

- 3. 이 가상 IP(VIP) 주소는 Veritas Enterprise Vault의 파티션 구성 중에 사용되는 S3 호스트 이름과 연결되어야 합니다. VIP 주소는 트래픽을 사이트1로 해결하고, 사이트1에 장애가 발생하면 VIP 주소는 트래픽을 사이트2로 투명하게 다시 라우팅합니다.
- 4. 데이터가 site1과 site2에 모두 복제되었는지 확인합니다. 이렇게 하면 site1이 실패해도 site2에서 개체 데이터를 계속 사용할 수 있습니다. 이 작업은 먼저 스토리지 풀을 구성하여 수행합니다.

StorageGRID GMI에서 ILM, 스토리지 풀, + 생성을 차례로 클릭합니다. 마법사를 따라 site1에 대해 하나씩, site2에 대해 두 개의 스토리지 풀을 생성합니다.

스토리지 풀은 오브젝트 배치를 정의하는 데 사용되는 노드의 논리적 그룹입니다

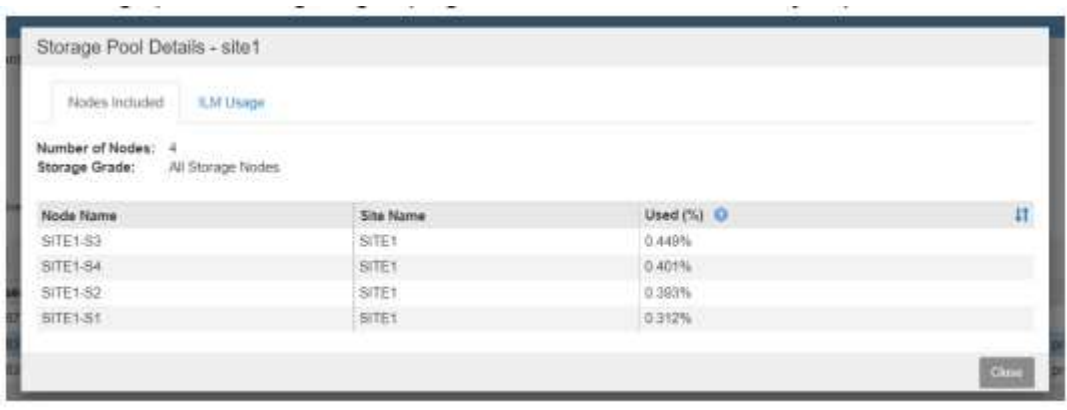

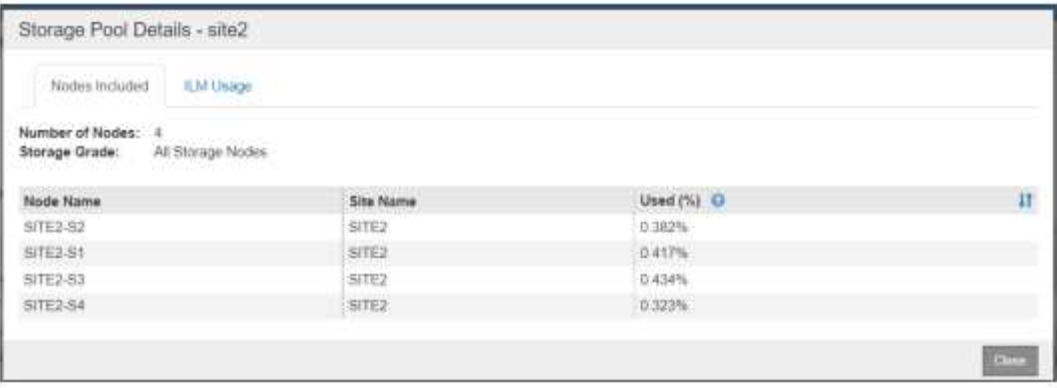

5. StorageGRID GMI에서 ILM, 규칙을 클릭한 다음 + 만들기를 클릭합니다. 마법사에 따라 수집 동작이 Balanced인 사이트당 저장할 복제본 하나를 지정하는 ILM 규칙을 생성합니다.

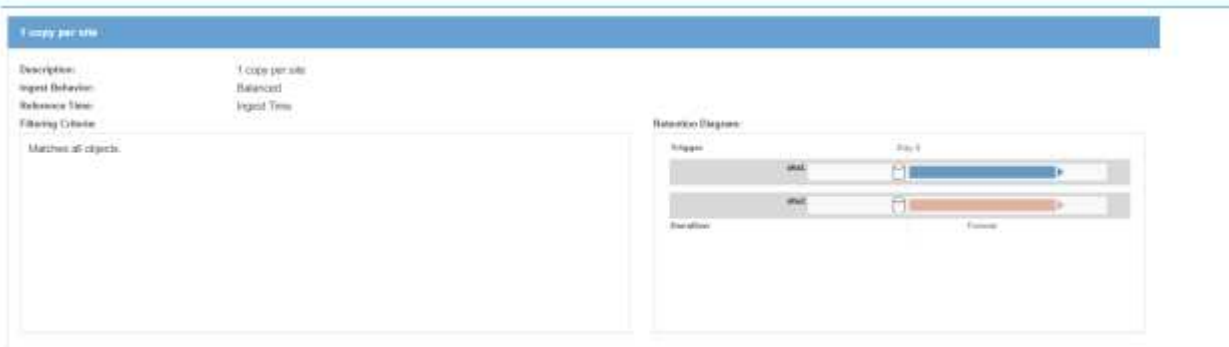

6. ILM 규칙을 ILM 정책에 추가하고 정책을 활성화합니다.

이렇게 구성하면 다음과 같은 결과가 나타납니다.

- site1이 운영 엔드포인트이고 site2가 보조 엔드포인트입니다. site1에 장애가 발생하면 VIP가 site2로 페일오버됩니다.
- 아카이빙된 데이터가 Veritas Enterprise Vault에서 전송되면 StorageGRID는 복제본 한 개가 사이트1에 저장되고 다른 DR 복제본이 사이트2에 저장되도록 보장합니다. site1에 장애가 발생하면 Enterprise Vault는 사이트2에서 계속 수집 및 검색합니다.

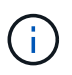

이 두 구성은 모두 Veritas Enterprise Vault에 영향을 미치지 않습니다. S3 끝점, 버킷 이름, 액세스 키 등은 동일합니다. Veritas Enterprise Vault 파티션에서 S3 연결 설정을 재구성할 필요가 없습니다.

Copyright © 2024 NetApp, Inc. All Rights Reserved. 미국에서 인쇄됨 본 문서의 어떠한 부분도 저작권 소유자의 사전 서면 승인 없이는 어떠한 형식이나 수단(복사, 녹음, 녹화 또는 전자 검색 시스템에 저장하는 것을 비롯한 그래픽, 전자적 또는 기계적 방법)으로도 복제될 수 없습니다.

NetApp이 저작권을 가진 자료에 있는 소프트웨어에는 아래의 라이센스와 고지사항이 적용됩니다.

본 소프트웨어는 NetApp에 의해 '있는 그대로' 제공되며 상품성 및 특정 목적에의 적합성에 대한 명시적 또는 묵시적 보증을 포함하여(이에 제한되지 않음) 어떠한 보증도 하지 않습니다. NetApp은 대체품 또는 대체 서비스의 조달, 사용 불능, 데이터 손실, 이익 손실, 영업 중단을 포함하여(이에 국한되지 않음), 이 소프트웨어의 사용으로 인해 발생하는 모든 직접 및 간접 손해, 우발적 손해, 특별 손해, 징벌적 손해, 결과적 손해의 발생에 대하여 그 발생 이유, 책임론, 계약 여부, 엄격한 책임, 불법 행위(과실 또는 그렇지 않은 경우)와 관계없이 어떠한 책임도 지지 않으며, 이와 같은 손실의 발생 가능성이 통지되었다 하더라도 마찬가지입니다.

NetApp은 본 문서에 설명된 제품을 언제든지 예고 없이 변경할 권리를 보유합니다. NetApp은 NetApp의 명시적인 서면 동의를 받은 경우를 제외하고 본 문서에 설명된 제품을 사용하여 발생하는 어떠한 문제에도 책임을 지지 않습니다. 본 제품의 사용 또는 구매의 경우 NetApp에서는 어떠한 특허권, 상표권 또는 기타 지적 재산권이 적용되는 라이센스도 제공하지 않습니다.

본 설명서에 설명된 제품은 하나 이상의 미국 특허, 해외 특허 또는 출원 중인 특허로 보호됩니다.

제한적 권리 표시: 정부에 의한 사용, 복제 또는 공개에는 DFARS 252.227-7013(2014년 2월) 및 FAR 52.227- 19(2007년 12월)의 기술 데이터-비상업적 품목에 대한 권리(Rights in Technical Data -Noncommercial Items) 조항의 하위 조항 (b)(3)에 설명된 제한사항이 적용됩니다.

여기에 포함된 데이터는 상업용 제품 및/또는 상업용 서비스(FAR 2.101에 정의)에 해당하며 NetApp, Inc.의 독점 자산입니다. 본 계약에 따라 제공되는 모든 NetApp 기술 데이터 및 컴퓨터 소프트웨어는 본질적으로 상업용이며 개인 비용만으로 개발되었습니다. 미국 정부는 데이터가 제공된 미국 계약과 관련하여 해당 계약을 지원하는 데에만 데이터에 대한 전 세계적으로 비독점적이고 양도할 수 없으며 재사용이 불가능하며 취소 불가능한 라이센스를 제한적으로 가집니다. 여기에 제공된 경우를 제외하고 NetApp, Inc.의 사전 서면 승인 없이는 이 데이터를 사용, 공개, 재생산, 수정, 수행 또는 표시할 수 없습니다. 미국 국방부에 대한 정부 라이센스는 DFARS 조항 252.227-7015(b)(2014년 2월)에 명시된 권한으로 제한됩니다.

#### 상표 정보

NETAPP, NETAPP 로고 및 <http://www.netapp.com/TM>에 나열된 마크는 NetApp, Inc.의 상표입니다. 기타 회사 및 제품 이름은 해당 소유자의 상표일 수 있습니다.